# FIT 100: Fluency with Information Technology

## Lab 1: UW NetID, Email, Student Web Pages

Spring 2002

#### **Table of Contents:**

| Obtai                        | in a UW Net ID (your email / web page identity): | <u> 1</u> |
|------------------------------|--------------------------------------------------|-----------|
| 1.                           | Setting Up An Account                            | 2         |
|                              | UW Email: WebPine                                |           |
|                              | Creating folders using WebPine                   |           |
|                              | UW Email: Pine                                   |           |
|                              | Send A Test Email                                |           |
|                              | ctories (Folders)                                |           |
|                              | Create a Directory for Email:                    |           |
|                              | Move Messages to other Folders                   |           |
| Enabling Student Web Pages 1 |                                                  |           |
|                              | ook at your remote file space at the UW          |           |

## **Introduction:**

This is the first lab for "Fluency with Information Technology" or CSE/INFO 100 as you know it. The goals are simple: to assure that every student entering the course has a certain comfort level with two of the tools used for communication and lab work: Email and Personal Web Page accessibility.

## **Objectives:**

To get all students up to speed on:

- 1. Activating a UW Net ID
- 2. Email with the UW WebPine and the PINE email system
- 3. An initial understanding of email server space
- 4. Enabling student web pages

## To Do:

## Obtain a UW Net ID (your email / web page identity):

The first priority is to make sure that you have created a **UserID** from the UW.

- Your User ID, or *UW Net ID*, is the way that the University computer system identifies you.
- Your password, created by you, is the way the system makes sure that you are who you say you are.
  - This allows you to save files in the memory space of a computer that is not physically located in front of you. [See Diagram on last page] At the University of Washington, that computer memory space for students is called Dante.

In order to insure that you and only you have access to your account space, your password should be easy to remember, but not easily guessed. You should never give your password out to others. The that passwords be 8 to 20 characters long and include both upper and lowercase letters as well as nur password cannot be a common dictionary term.

The University of Washington Department of Computing and Communication (C&C) has provided a serpages to establish and manage your UW account.

## 1. Setting Up An Account

If you do not have an account, or you just aren't sure, open up Internet Explorer or Netscape Navigator to the following URL:

http://www.washington.edu/computing/

This will be the page that links to all other resource pages regarding your account.

## A. Click the **Get your UW NetID** link:

This will let you enter your student information and find out if you have an ID.

If you don't have one, and are a registered student, you can create one at that time.

Follow the directions and fill in the needed information. You will need to know your **STAR access code** for class registration.

#### A UW NetID is not optional!

You must have one in order to proceed in this course.

Once your account is established, go to your UW portal.

#### Portal:

- Also known as a Gateway
- A portal is a web page that is considered a starting point for users when then first enter a web site.
- At the UW, your UW portal contains information and links that the University considers relevant and important to you as a student.

A major example of a **portal** that you may have used is UW Libraries Information Gateway. Another is Yahoo!

B. Enter this URL in the address bar of a Web Browser to go to your portal:

http://myuw.washington.edu/

and login with your **UW Net ID** and password.

C. Explore the **MyUW** portal. Look at the text called Web Pine Email for students (on the right side, midway down the page).

#### **Email**

WebPine Email - Secure Web email for students & employees

Vacation - Auto-reply service

Email Delivery Manager - Message filtering service

About UW Email - Other email options and information

<u>UW NetID Services</u> - Manage your UW NetID services (password, forwarding, etc.)

Old Web Email for Students (Service ends 3/22/02)

Old Web Email for Employees (Service ends 3/22/02)

This text acts as a **hyperlink** [a direct jump to a particular web page, image or other file on the web] and will take you to the login to access your email account through a web page.

## What is Email?

Email is the exchange of electronic messages through telecommunication. Email was one of the first uses of the Internet. Originally all messages sent by email were encoded in simple ASCII text. Now it is possible to send non-text files, such as images, as attachments. These non-text files are sent in binary streams across the Internet.

Email has become a fast and easy way to communicate with others regardless of their physical location. It can be faster than a telephone at times. Email, however, is considered asynchronous communication. This means that you are not communicating with the person "live", the way you do when you talk to someone in person, on the phone, or even in a chat room.

There are many ways to send email. This lab focuses on ways to send mail to and from your UW Account.

## **UW Email: WebPine**

## 2. Send Email Using WebPine

There are many different forms of web email you can use. To send mail from your UW Account using a web browser, you can use **WebPine**. This email interface will require some time spent on the computer to become familiar with how it works.

Many of you have used web email before (e.g. Hotmail, Yahoo Mail). For your account at the UW, one of the easier ways to access your email from a browser is through WebPine.

A. Go WebPine from the **MyUW portal**, or simply go to the following link and log on (*remember why you have a user id AND a password*):

## http://webpine.washington.edu/

If you have your mail forwarded to another account from this one, you will have to go check that account OR turn off mail forwarding for the purpose of this lab.

- B. To send a message to someone, click on **Compose**.
- C. Send yourself an email. Make sure you enter in your email address a subject ("TEST EMAIL"), and some text in the body of the message. Remember that your email is

Your\_UW\_NETID@u.washington.edu.

#### NOTE:

It is not necessary to add the @u.washington.edu when sending mail to students, faculty or staff at the UW.

The id will be looked up in the UW Directory. You will then choose the correct email address

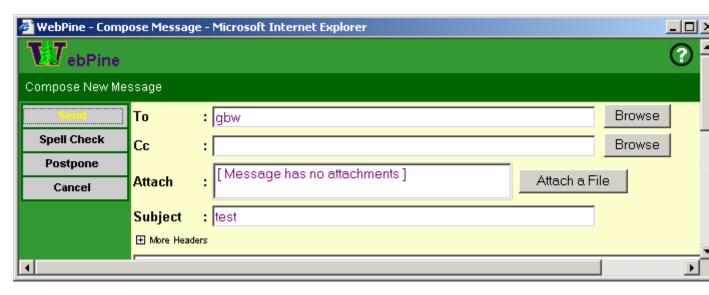

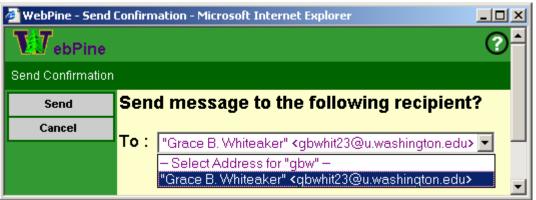

D. Click Send.

This is the email access you will probably be most comfortable using. It is not the only way to access your UW email, however, so let us introduce you to the Pine environment.

## 3. Creating folders using WebPine

- A. Go to your inbox
- B. Save the test message sent earlier by placing your mouse over the Action Envelope and clicking on "Save" from the menu that pops up

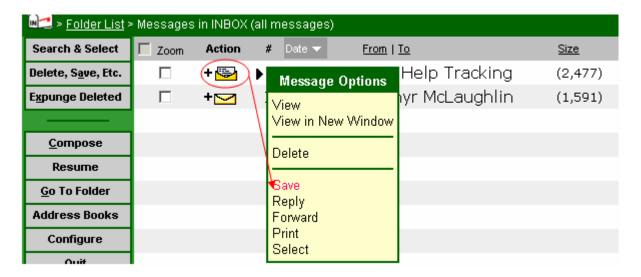

C. Type in a name for the folder in the place of the one listed

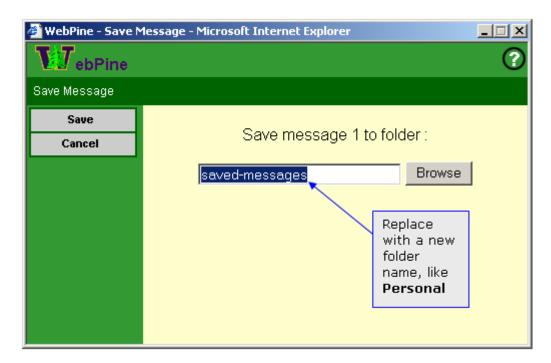

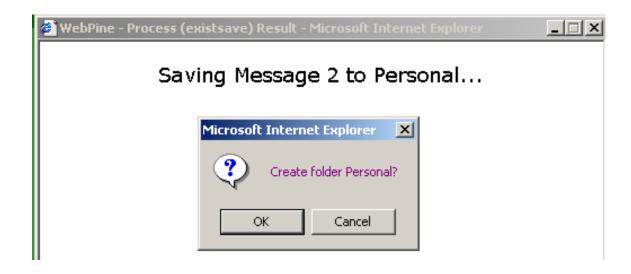

## Other functions of WebPine:

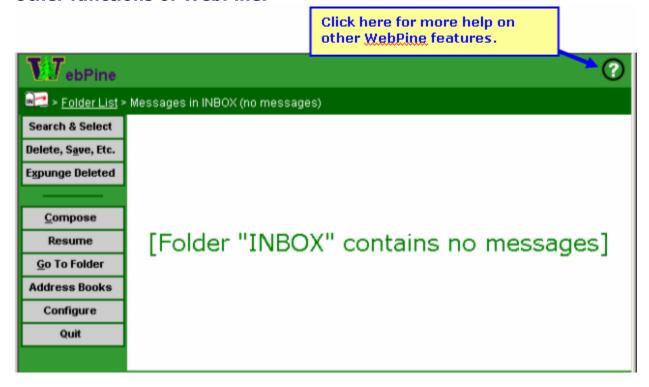

## **UW Email: Pine**

## Why Pine?

Pine was created by the Department of Computing and Communications here at the UW. WebPine is the web browser based version of Pine, also developed by the Department of Computing and Communications.

To access your Pine account when Web browsers are not available, you will need to establish a secure connection to the system.

**SSH** is a protocol that allow you to access your UW email account and file space. SSH is the replacement protocol now used instead of FTP and telnet. These original protocols allowed access to any **host computer** that you have been given permission to enter. [A **host computer** is a computer that has an account for you and space for your information in its memory]. SSH will do the same thing, but adds more encryption protection as you pass your user name and passwords back and forth across the

# 4. Log on to Pine and send email

A. Go to the Student Email (Dante) icon on the Start Menu. **Start>Student Mail (Dante)** 

[Your TA will let you know if it is located elsewhere on the machines in this lab]

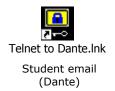

The login screen below will appear. Enter your UW ID and password.

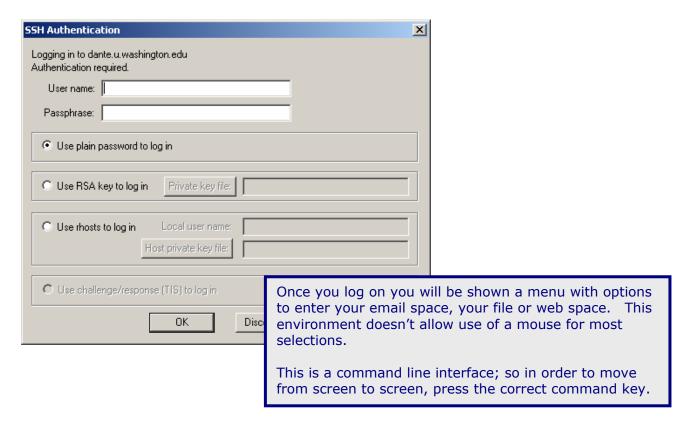

B. In the screen shown below, press "e" for email. You do not need to press the return button.

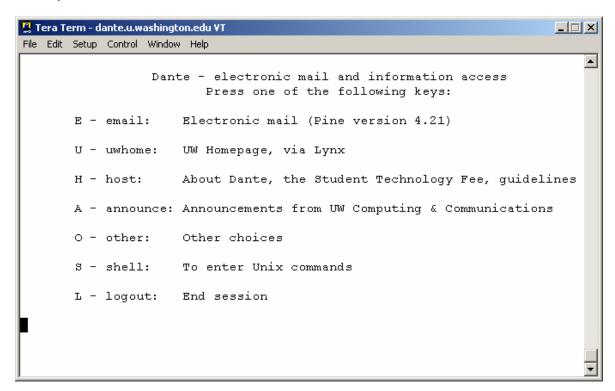

Often Pine does not require you to hit the Return/Enter button after pressing the letter that corresponds to a menu selection.

However, you can use the arrows to move up and down the menu selections. Press <Enter> when you have highlighted your menu choice.

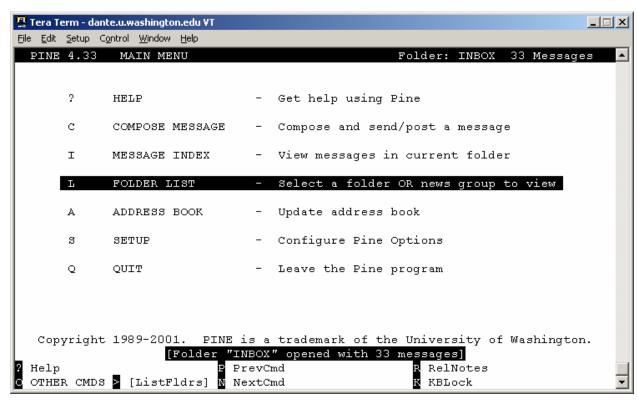

**Main Menu for Email** 

#### 5. Send A Test Email

[See: <a href="http://www.washington.edu/computing/email/pinedoc/">http://www.washington.edu/computing/email/pinedoc/</a> for detailed information on using Pine to send mail]

Your email address is **yourUWNetID@u.washington.edu** where **yourUWNetID** is the name you use when you log in.

- A. Press **C** (Compose) to see the Compose Message screen.
- B. In the To: field, type your UWNetID and press **<Enter>**. Note that the rest of the address is filled in for you.
- C. Use the arrow buttons or the tab button to move through the other fields to the body of the message
- D. Type "This is a test" in the body of the message.
- E. Send the message: Type <Control>X (Send).
  NOTE: The control button is indicated by the ^ character in the commands, so ^X is the send command.
  You are asked: Send message?
- F. Press y (yes) or press < Enter >.
  The message is sent and a copy is saved to your sent-mail folder.
  (If you press n (no) the message is not sent, and you can continue to work on it.)

## **Directories (Folders)**

#### What is a directory?

A directory, or folder, is a container for files. Just like the folders in an office file cabinet holds do directory on your computer or any other, can hold files of all types. A directory is a way to organismanner that allows for quick retrieval. If you have your work divided into the various areas they use folders to hold them in a logical manner.

A directory can also be a collection of users, their passwords and information about what they have a particular computer system. It is still a container holding related files. You will make directorie your work this quarter, but you are also part of a directory of the users of email and web pages at

## 6. Create a Directory for Email:

- A. Press **L** (List folders) to see the Folders Collection.
- B. There are two main folders. One is your account space, called "Mail on your\_UW\_NetID.deskmail" and the other holds newsgroup information. Your mail folder is highlighted by default. Press <Enter> to view the contents.
- C. Press **A** to Add (create) a folder, give it a useful name (like FIT100). Press Enter to add the folder to your collection.

Three folders will be provided automatically by Pine:

- The INBOX folder--messages sent to you are listed in this folder. When you first start Pine
  Message Index screen, you are looking at the list of messages in your INBOX folder. Every
  remains in your INBOX until you delete it or save it in another folder.
- The saved-messages folder--copies of messages you save are stored in this folder unless other folders you create yourself.
- The sent-mail folder--copies of messages you send are stored in this folder. This is converged remember whether you actually sent a message and want to check, or if you want to send

## 7. Move Messages to other Folders

- A. If you aren't in the Main Menu, press **M** (Main Menu) to return to it.
- B. Press **I** (Message Index) to go to your current folder. The current folder is your Inbox.
- C. Using the arrows, move to the test message you sent to yourself.
- D. Type **O** (Other Commands). The bottom menu will change slightly. You now have other commands to select from.
- E. Press **S** (Save). The prompt at the bottom of the screen now asks for the folder you want to save the message in.
- F. Press **^T** (To Folders). A list of the folders in your account will come up. Use the arrow buttons to highlight the folder you created today.
- G. Press **S** (Select). The folder you highlighted now appears as the selected folder to save your message to. Press **<Enter>** to move the message from your Inbox to the folder you created.

Be aware that the same keys you press in one screen may refer to different commands in another screen. Always read the command menu at the bottom of the screen to be sure.

Spend time outside of the Workshop getting to know the commands available and familiarize yourself with the environment.

- H. Go to the Main Menu (M)
- I. Press Q to quit Pine You are asked: "Really quit Pine?" Press y for "Yes" You will be taken to the main screen for Dante. Press (L) to "Logout"

## 8. Enabling Student Web Pages

## What is a web page?

A **web page** is simply a glorified text file that includes Hyper Text Markup Language (HTML) tag formatting and display. These pages are placed on computers called web servers that allow pe view the content of those pages. The World Wide Web consists of all the web servers that deliv pages when requested. The Internet is a huge network of millions of computers that hold web files, email, etc. It includes the WWW as part of that network.

A **web site** is a collection of web pages usually under the care of a single person or company. pages may have a purpose related to a business or might just be the self-published interests of college student.

Every student at the University of Washington is provided a space for a web site. Pages that you and wish to make available to the public in the future will be placed in a special folder that only have access to. The first step in establishing your website is to enable your web publishing.

- A. Using a browser (IE or Netscape), go to the following URL: <a href="http://www.washington.edu/computing/">http://www.washington.edu/computing/</a>
- B. Click on the "Manage Your UW NetID Resources" link.
- C. You will be required to log in with your UW NetID and password.
- D. If you do not yet have the Basic Services Activated, click on the link.

To learn more about a computing service and/or change its status, click on the service's link To subscribe to all your basic services at once, use the <u>Activate Basic Services</u> page.

- E. At the bottom of the page, select Yes to Activate Basic Services and click next.
- F. When finished, click on the "Manage Your UW NetID Resources" link under "What would you like to do now".
- G. Scroll down to inactive services.
- H. Click on Student Web Publishing
- I. Ask your TA for help if you are unsure of any of the directions.
- J. You will be going through a login screen and following a series of directions, so pay attention to the explanations on the screen.
- K. When you are finished, you are shown the URL for your web page. http://students.washington.edu/yourUWNetid/

This lab will not go into the details of public\_html. The folder is created in your Dante account when Student Web Publishing is activated. The details of public\_html will be covered in upcoming labs. For today, verify that that your page is activated by visiting the web page address. Your URL address depends on your UW NetID:

#### **Example:**

If your **UWNetId** is *boogyman*, then your email address is:

boogyman@u.washington.edu

and your web page is at:

http://students.washington.edu/boogyman

Your web page will probably look similar to the figure below:

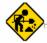

This is the home page for Boogy Man Howser < boogyman >.

## 9. Lab Notebook Questions

- A. How often do you read email?
- B. Do you prefer Pine or WebPine? Why?
- C. What are the advantages to Pine?
- D. What are the disadvantages to Pine?

#### Whew!!!!!

We're at the end. All of you now have:

- A UWNetID and an account on Dante
- Accessed the email portion of your Dante account in two different ways:
  - WebPine
  - o Pine
- Activated your web page so that you are now able to start construction of a personal web page.

The next labs will go forward with the assumption that you have accomplished all three of this lab's objectives.

# **Helpful links:**

Use the links provided here to obtain further information about your email account and web page.

## (UWICK) UW Internet Connectivity Kit Information

Downloading the Starter Set if you have an Internet connection <a href="http://www.washington.edu/computing/software/uwick/starter/">http://www.washington.edu/computing/software/uwick/starter/</a>

#### **Pine tutorial**

http://www.washington.edu/pine/tutorial.4/index.html

#### **Starting Pine**

http://www.washington.edu/computing/email/pinedoc/pstarting.html

#### Using the WWW

http://www.washington.edu/computing/web/

## My UW info from C&C

## http://www.washington.edu/computing/

Creating and publishing web pages
<a href="http://www.washington.edu/computing/web/publishing/">http://www.washington.edu/computing/web/publishing/</a>

Using UW Email (3 ways to access): http://www.washington.edu/computing/email/

# A look at your remote file space at the UW

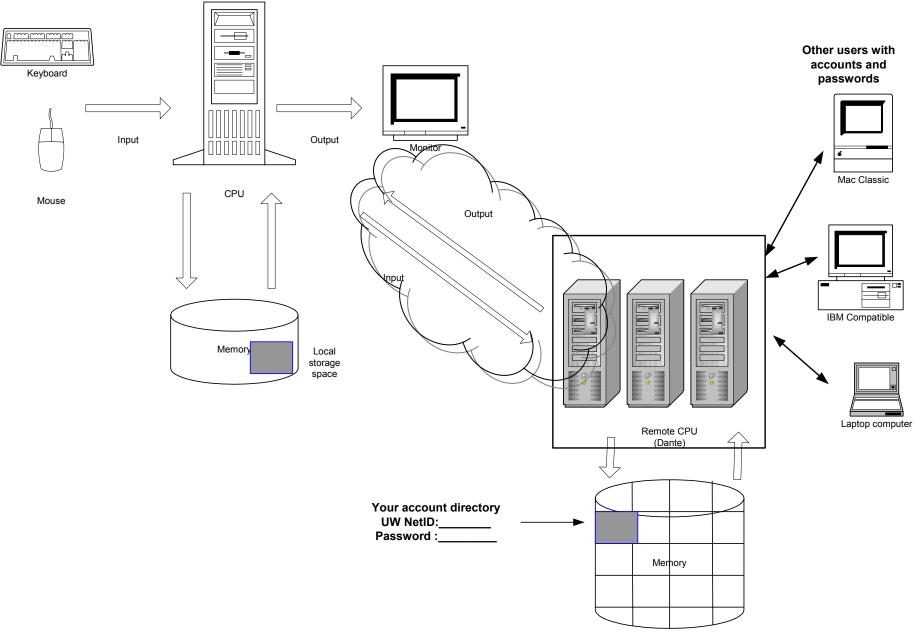